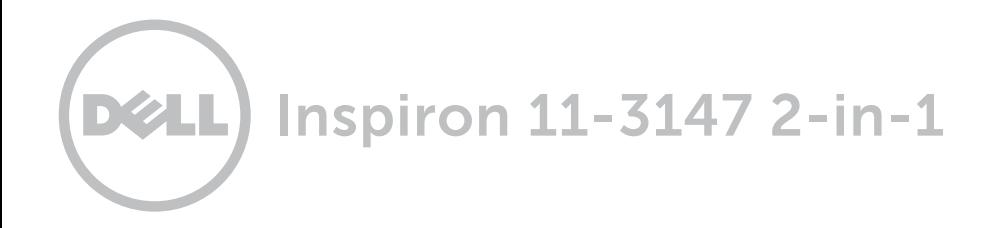

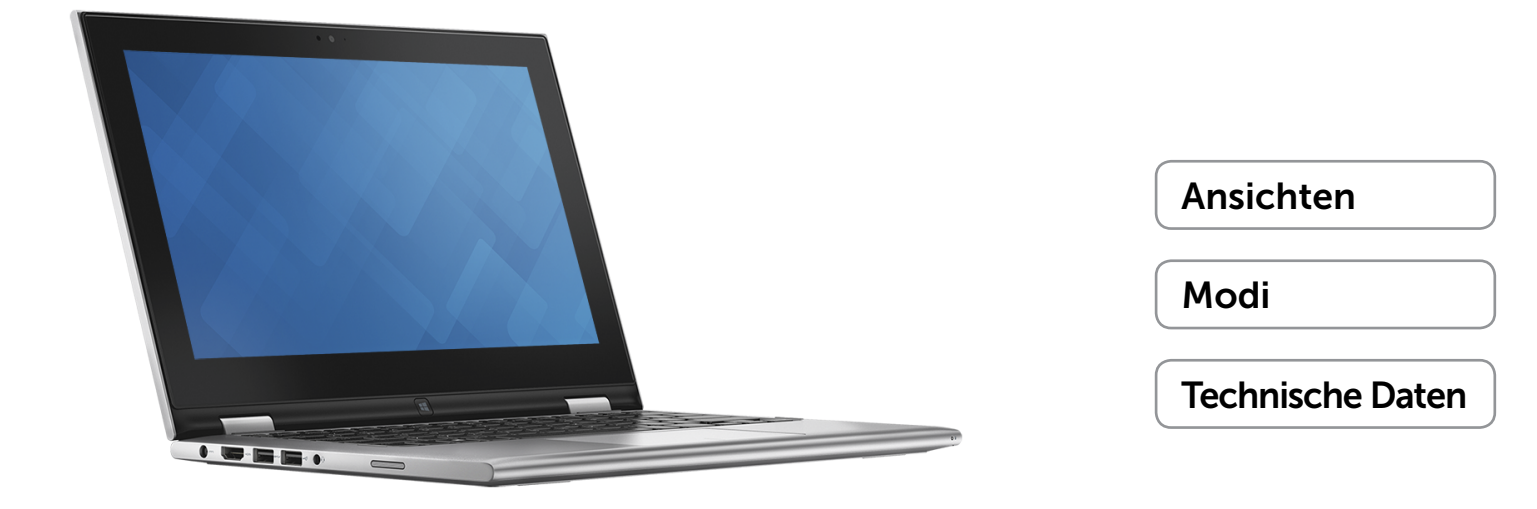

Copyright © 2015 Dell Inc. Alle Rechte vorbehalten. Dieses Produkt ist durch US-amerikanische und internationale Urheberrechtsgesetze und Rechte zum Schutz geistigen Eigentums geschützt. Dell und das Dell Logo sind Marken von Dell Inc. in den USA und/oder anderen Gerichtsbarkeiten. Alle anderen hier genannten Marken und Namen können Marken der jeweiligen Unternehmen sein.

2015 - 01 Rev. A01 Muster-Modellnummer: P20T | Typ: P20T001 Computermodell: Inspiron 11-3147

ANMERKUNG: Die Bilder in diesem Dokument können je nach Konfiguration, die Sie bestellt haben, von den Bildern auf Ihrem Computer abweichen.

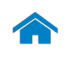

<span id="page-1-0"></span>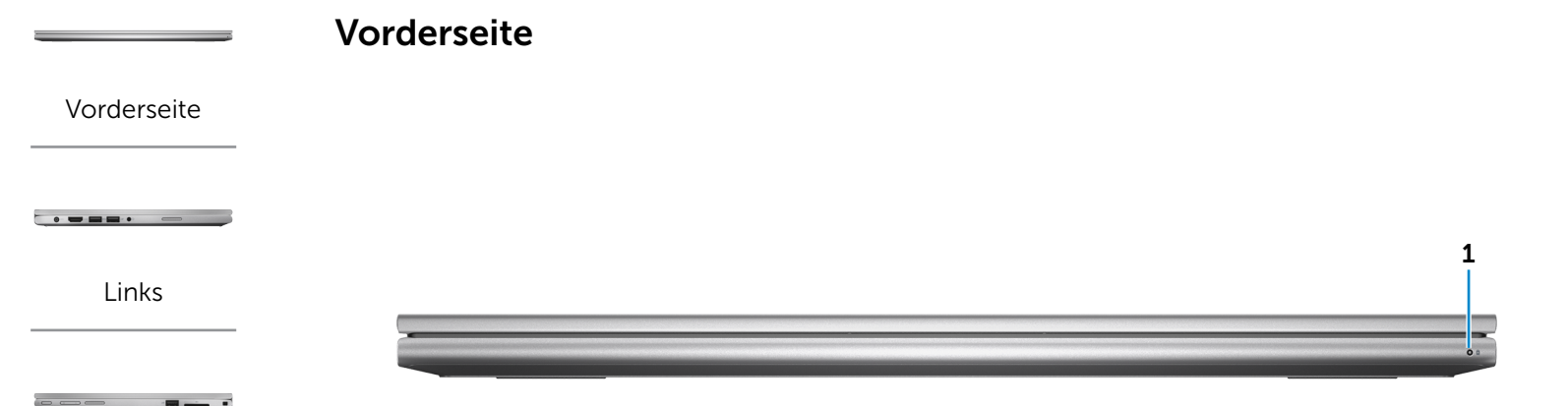

[Rechts](#page-3-0)

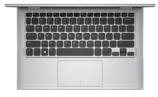

[Gehäuse](#page-4-0)

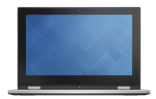

[Bildschirm](#page-5-0)

### 1 Betriebs-/Akkuzustandsanzeige

Zeigt den Stromversorgungs- und Akkuzustand des Computers an.

Stetig weiß leuchtend – Netzadapter ist am Computer angeschlossen und der Akku wird aufgeladen.

Stetig gelb leuchtend – Die Akkuladung ist niedrig oder kritisch.

Aus – Netzadapter ist an den Computer angeschlossen und der Akku ist vollständig aufgeladen oder der Netzadapter ist nicht an den Computer angeschlossen.

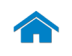

Links

[Vorderseite](#page-1-0)

[Links](#page-2-0)

## [Rechts](#page-3-0)

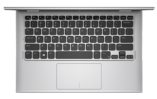

[Gehäuse](#page-4-0)

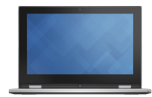

[Bildschirm](#page-5-0)

<span id="page-2-0"></span>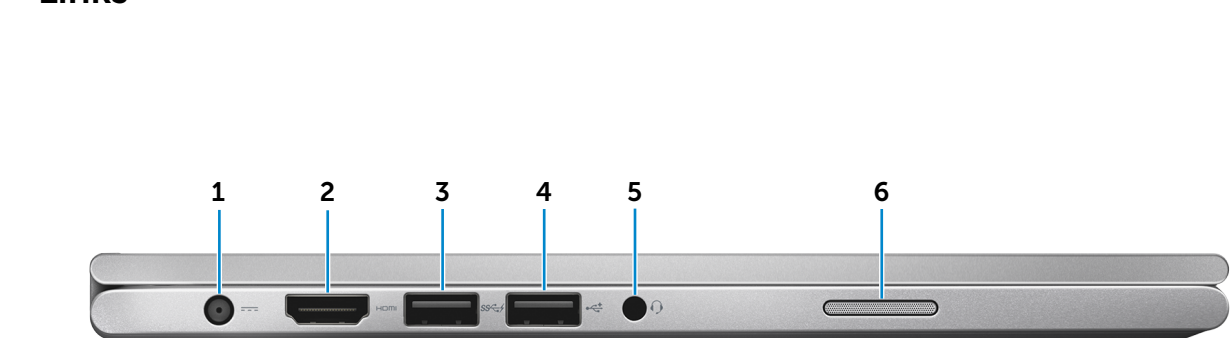

### 1 Netzadapteranschluss

Zum Anschluss eines Netzadapters, um den Computer mit Strom zu versorgen und den Akku zu laden.

#### 2 HDMI-Anschluss

Zum Anschluss an ein TV-Gerät oder ein anderes HDMI-In-fähiges Gerät. Ermöglicht Video- und Audioausgabe.

### 3 USB 3.0-Anschluss mit PowerShare

Zum Anschluss von Peripheriegeräten wie Speichergeräte, Drucker usw. Ermöglicht Datentransfergeschwindigkeiten von bis zu 5 GBit/s. Mit PowerShare können Sie Ihr USB-Gerät sogar aufladen, wenn Ihr Computer ausgeschaltet ist.

**ANMERKUNG:** Wenn Ihr Computer ausgeschaltet ist oder sich im Ruhezustand befindet, müssen Sie den Netzadapter anschließen, um Ihr Gerät über den PowerShare-Anschluss zu laden. Sie müssen diese Funktion im BIOS-Setup-Programm aktivieren.

**ZANMERKUNG: Bestimmte USB-Geräte werden** möglicherweise nicht aufgeladen, wenn sich der Computer im ausgeschalteten oder Ruhemodus befindet. Schalten Sie in derartigen Fällen den Computer ein, um das Gerät aufzuladen.

### 4 USB 2.0-Anschluss

Zum Anschluss von Peripheriegeräten wie Speichergeräte, Drucker usw. Ermöglicht Datentransfergeschwindigkeiten von bis zu 480 MBit/s.

### 5 Kopfhöreranschluss

Zum Anschluss eines Kopfhörers, eines Mikrofons oder einer Kopfhörer-Mikrofon-Kombi (Headset).

### 6 Linker Lautsprecher

Ermöglicht Audioausgabe von Ihrem Computer.

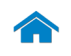

<span id="page-3-0"></span>Rechts

[Vorderseite](#page-1-0)

[Links](#page-2-0)

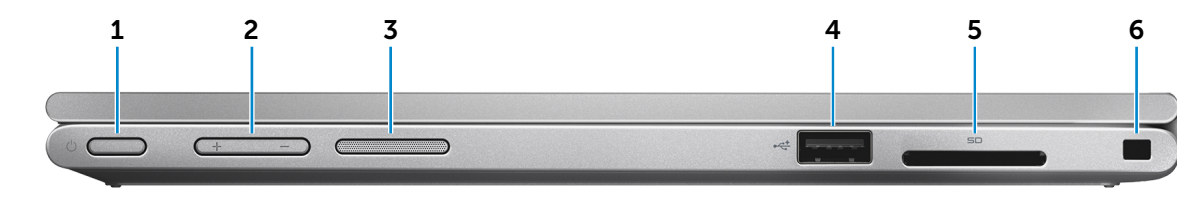

### [Rechts](#page-3-0)

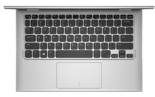

[Gehäuse](#page-4-0)

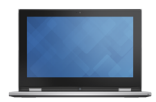

[Bildschirm](#page-5-0)

### 1 Betriebsschalter

Drücken Sie den Betriebsschalter, um den Computer einzuschalten, wenn er ausgeschaltet oder im Ruhemodus ist.

Drücken, um den Computer in den Ruhemodus zu versetzen, wenn dieser eingeschaltet ist.

Drücken Sie den Betriebsschalter und halten Sie ihn für 4 Sekunden gedrückt, um ein Herunterfahren des Computers zu erzwingen.

**ANMERKUNG:** Sie können die Funktionsweise des Betriebsschalters in den Energieoptionen anpassen. Weitere Informationen finden Sie unter *Ich und mein Dell* unter dell.com/support/manuals.

### 2 Lautstärketasten (2)

Drücken, um die Lautstärke zu erhöhen oder zu verringern.

### 3 Rechter Lautsprecher

Ermöglicht Audioausgabe von Ihrem Computer.

### 4 USB 2.0-Anschluss

Zum Anschluss von Peripheriegeräten wie Speichergeräte, Drucker usw. Ermöglicht Datentransfergeschwindigkeiten von bis zu 480 MBit/s.

### 5 Medienkartenleser

Führt Lese- und Schreibvorgänge auf Medienkarten aus.

### 6 Sicherheitskabeleinschub

Zum Anschluss eines Noble-Sicherheitskabels, um unbefugtes Bewegen des Computers zu verhindern.

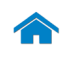

## [Technische Daten](#page-7-0) Ansichten

<span id="page-4-0"></span>Gehäuse

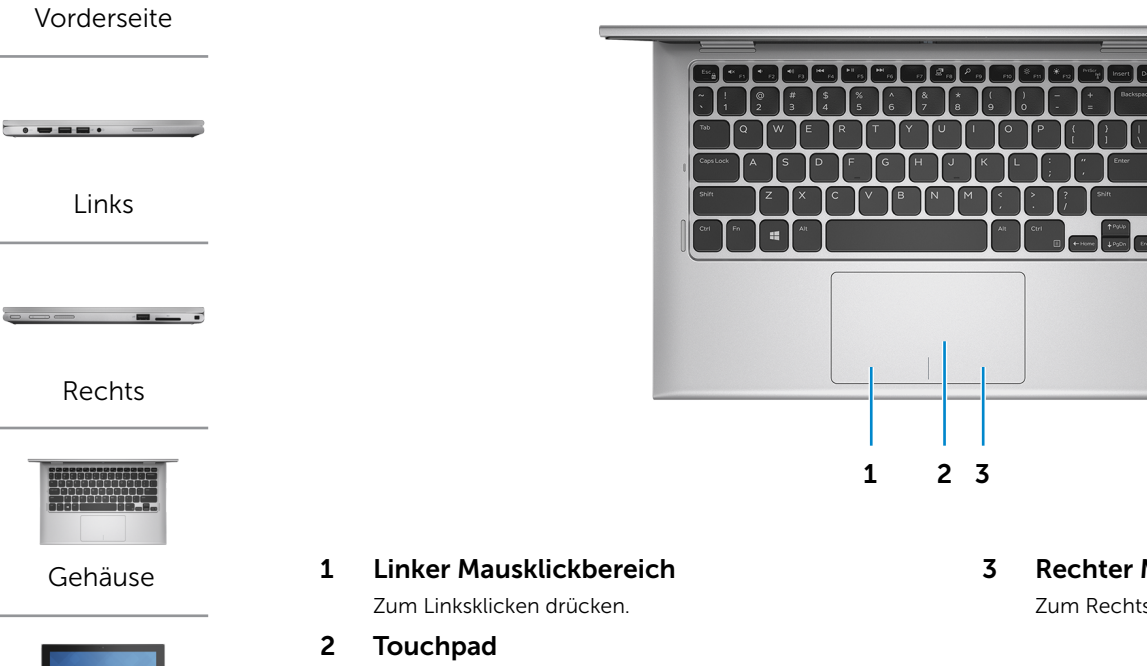

Bewegen Sie den Finger über das Touchpad, um den Mauszeiger zu bewegen. Zum Linksklicken tippen.

3 Rechter Mausklickbereich

Zum Rechtsklicken drücken.

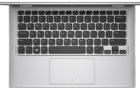

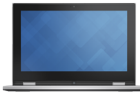

[Bildschirm](#page-5-0)

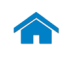

## [Technische Daten](#page-7-0) Ansichten

<span id="page-5-0"></span>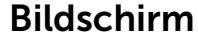

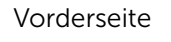

[Links](#page-2-0)

[Rechts](#page-3-0)

 $\mathbf{z}$ 

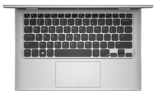

[Gehäuse](#page-4-0)

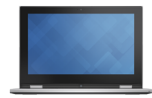

[Bildschirm](#page-5-0)

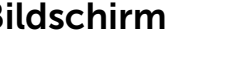

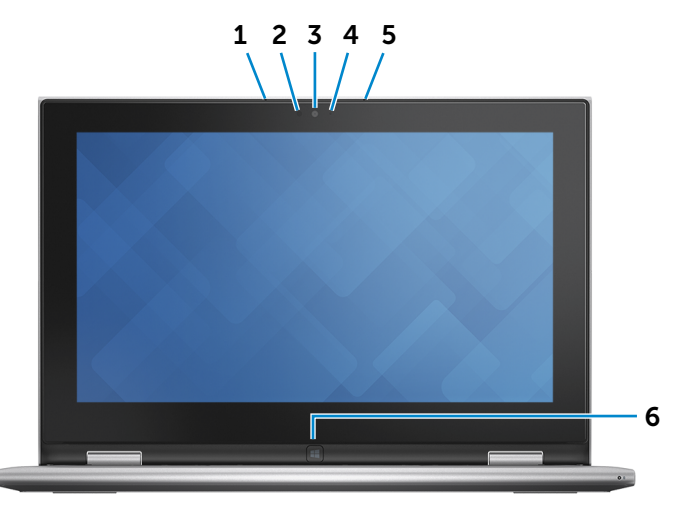

### 1 Linkes Mikrofon

Ermöglicht digitale Tonaufnahmen in hoher Qualität für Audioaufnahmen, Sprachanrufe usw.

### 2 Umgebungslichtsensor

Erkennt das Umgebungslicht und passt die Bildschirmhelligkeit automatisch an.

### 3 Kamera

Ermöglicht Video-Chat, Fotoaufnahmen und Aufnehmen von Videos.

### 4 Kamerastatusanzeige

Leuchtet, wenn die Kamera verwendet wird.

### 5 Rechtes Mikrofon

Ermöglicht digitale Tonaufnahmen in hoher Qualität für Audioaufnahmen, Sprachanrufe usw.

### 6 Windows-Taste

Drücken, um den Startbildschirm anzuzeigen.

# <span id="page-6-0"></span>Modi

## Notebook

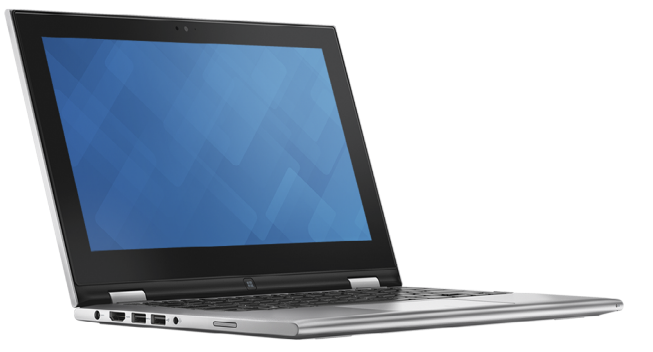

Tablet

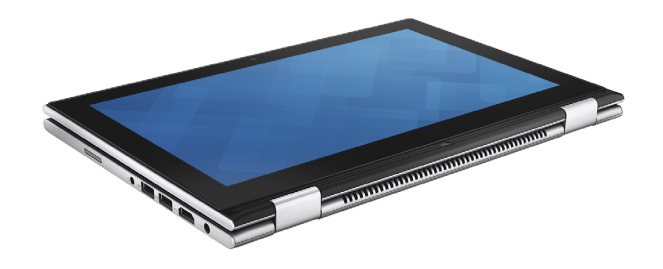

## Tablet mit Standrahmen

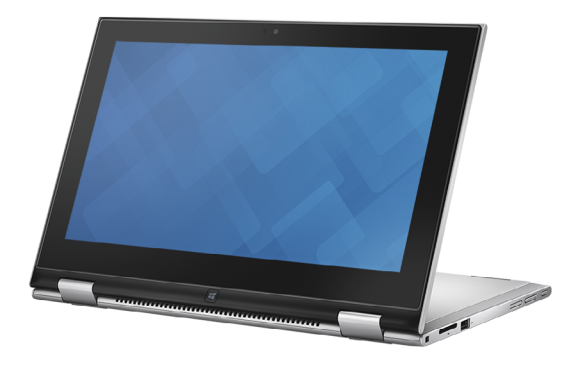

## Tablet in Zeltform

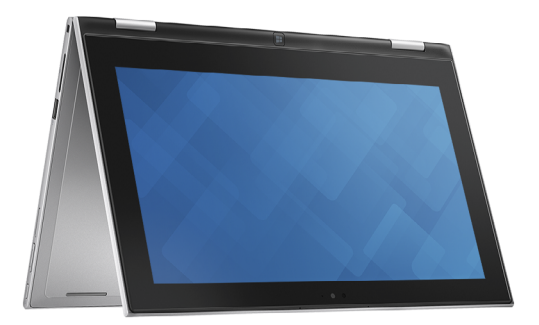

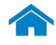

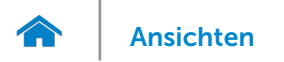

## <span id="page-7-0"></span>Abmessungen und gewicht

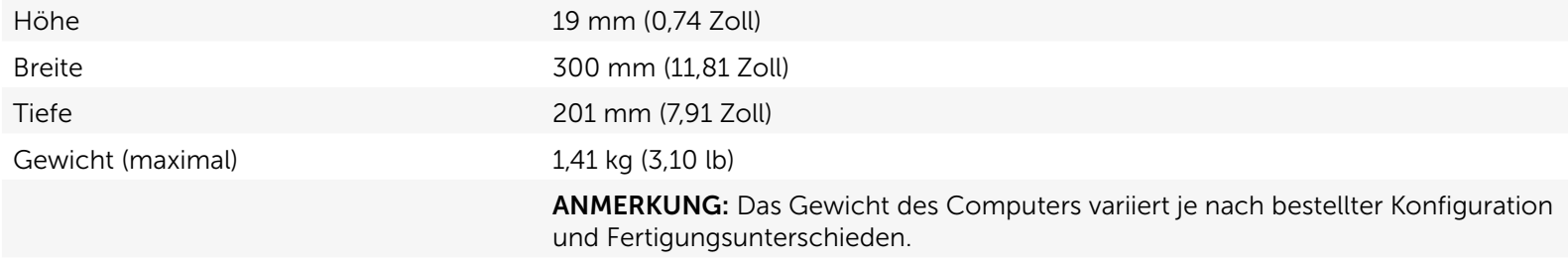

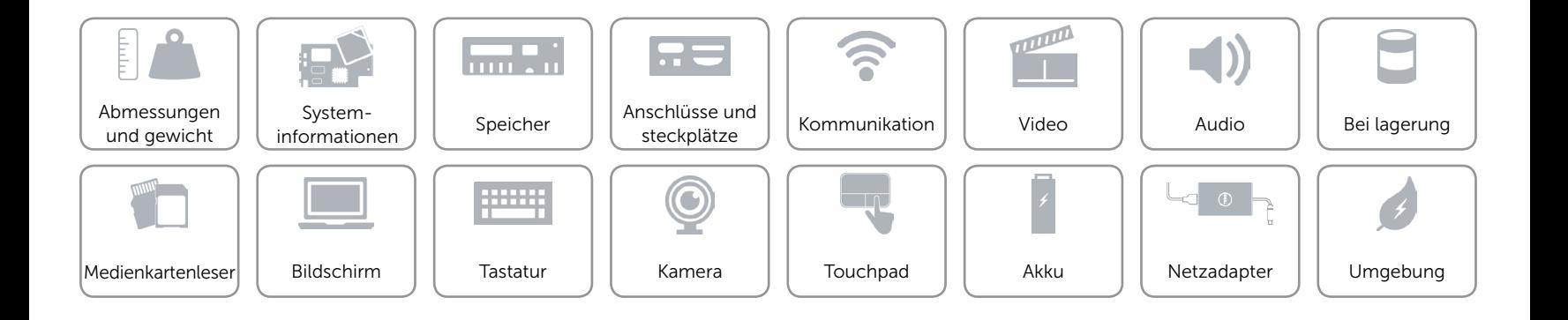

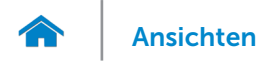

## <span id="page-8-0"></span>Systeminformationen

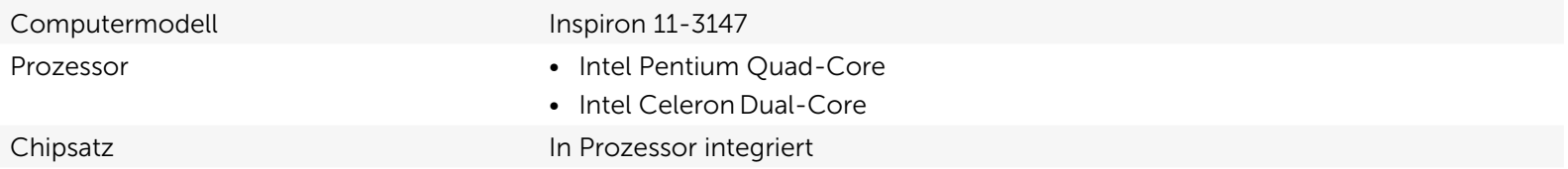

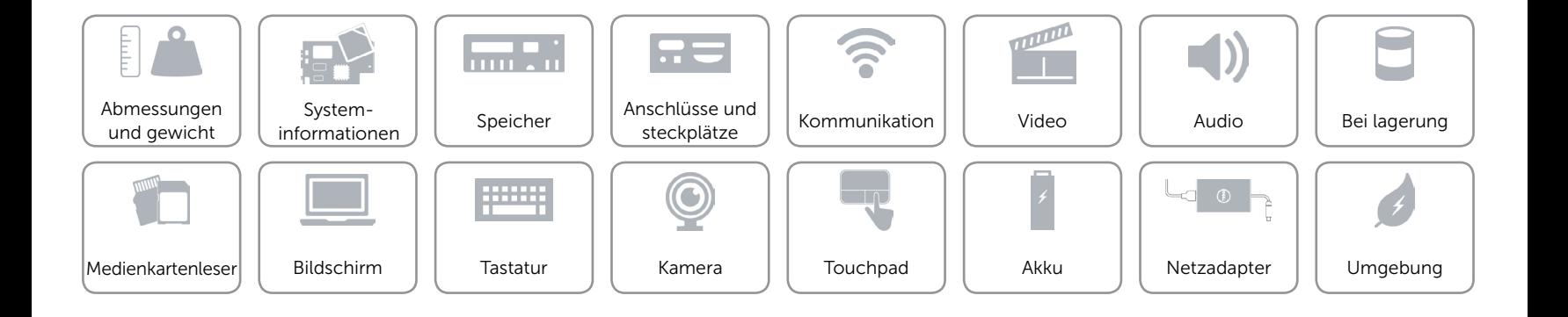

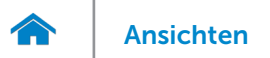

## <span id="page-9-0"></span>Speicher

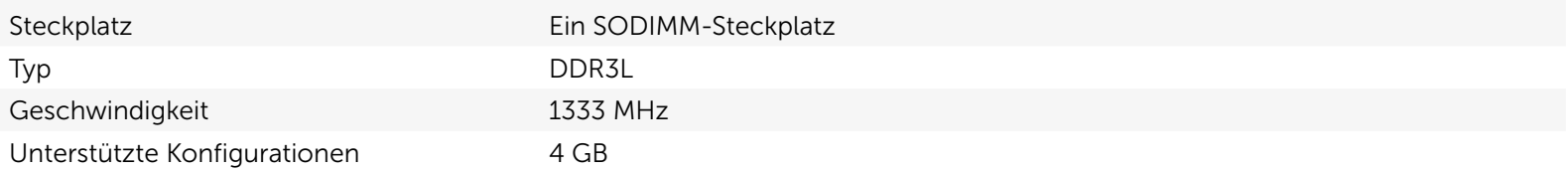

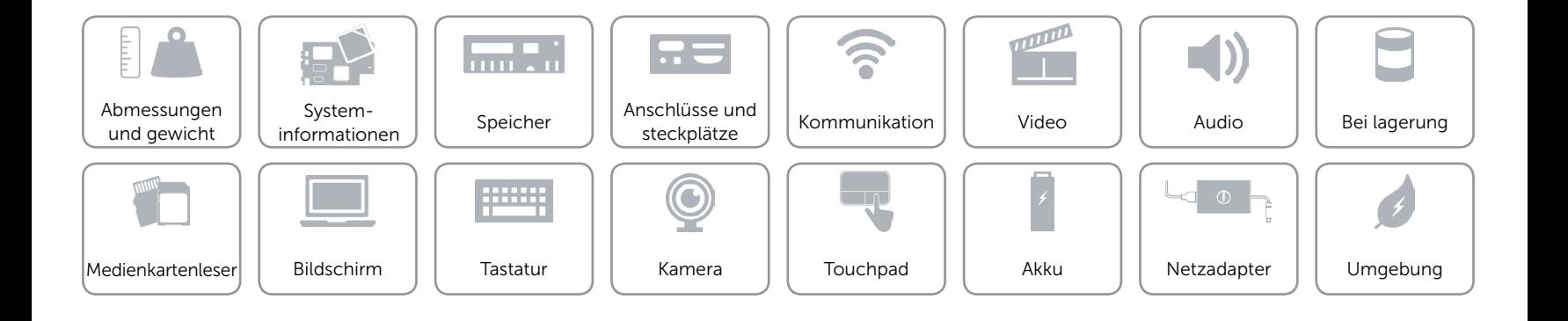

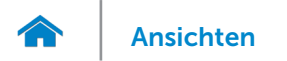

## <span id="page-10-0"></span>Anschlüsse und steckplätze

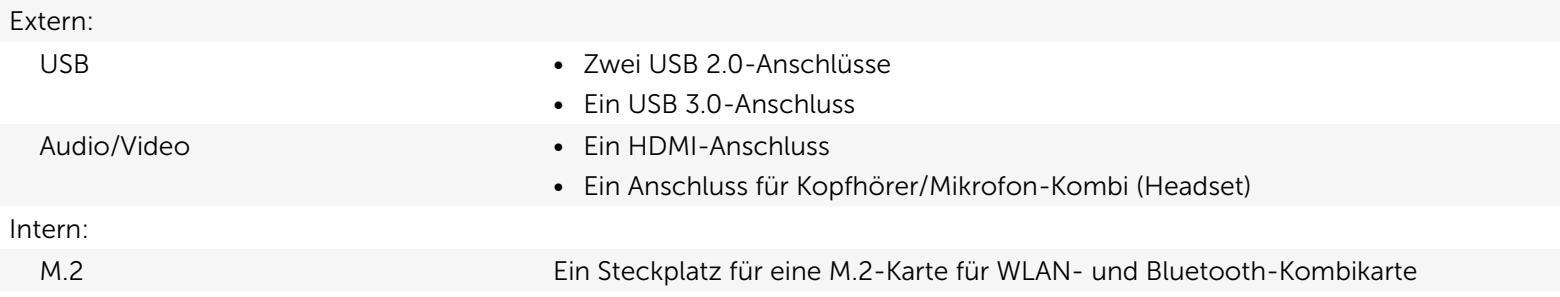

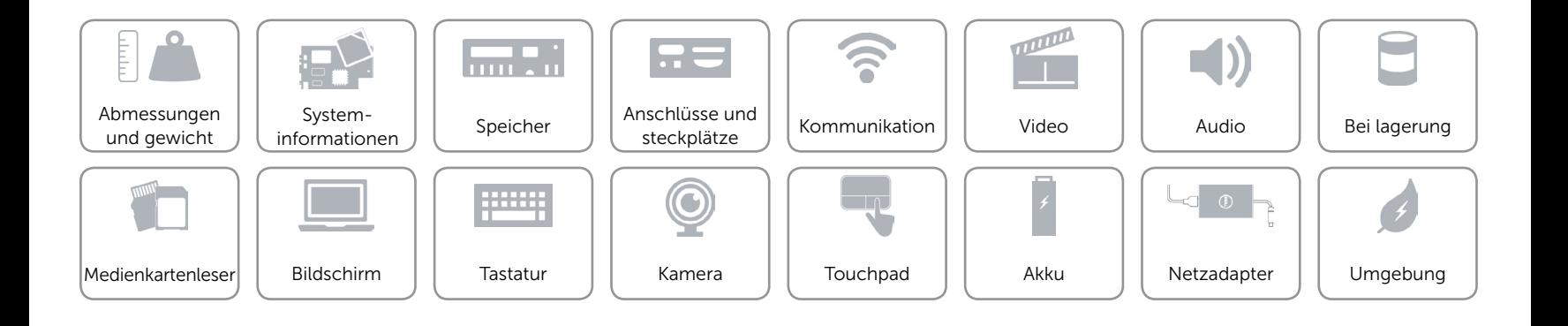

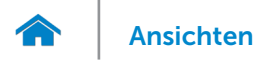

## <span id="page-11-0"></span>Kommunikation

- Wireless Wi-Fi 802.11b/g/n
	- • Wi-Fi 802.11ac
	- Bluetooth 4.0

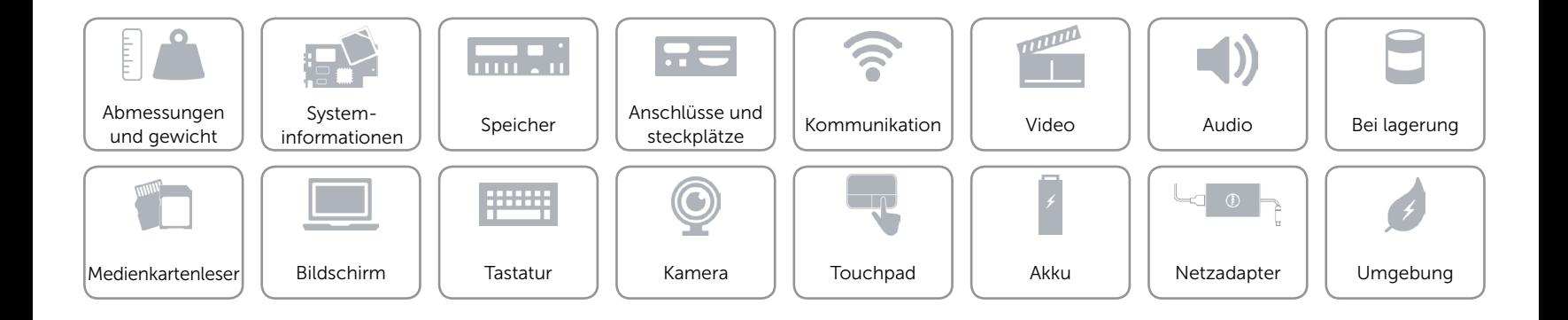

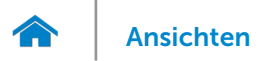

## <span id="page-12-0"></span>Video

Controller **Intel HD-Grafikkarte** Speicher Gemeinsamer Systemspeicher

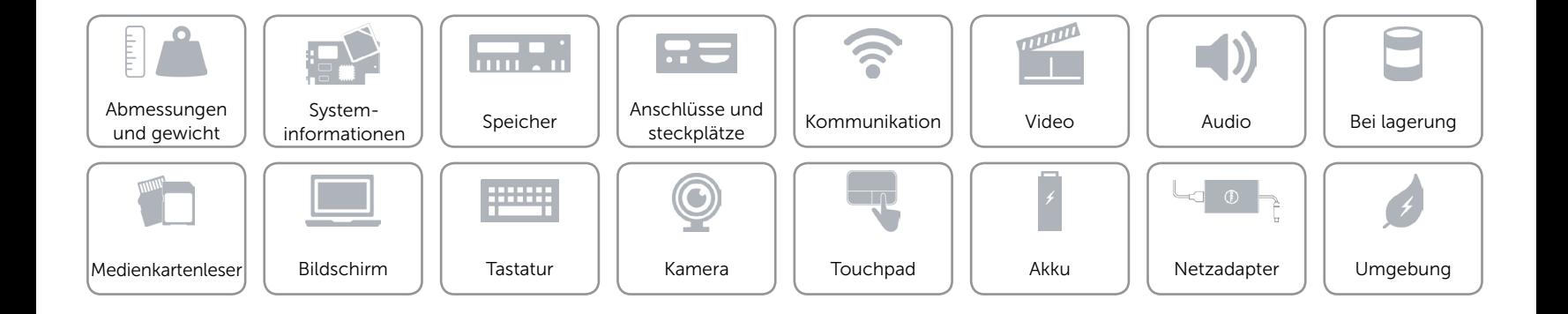

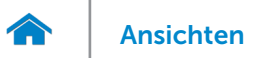

## <span id="page-13-0"></span>Audio

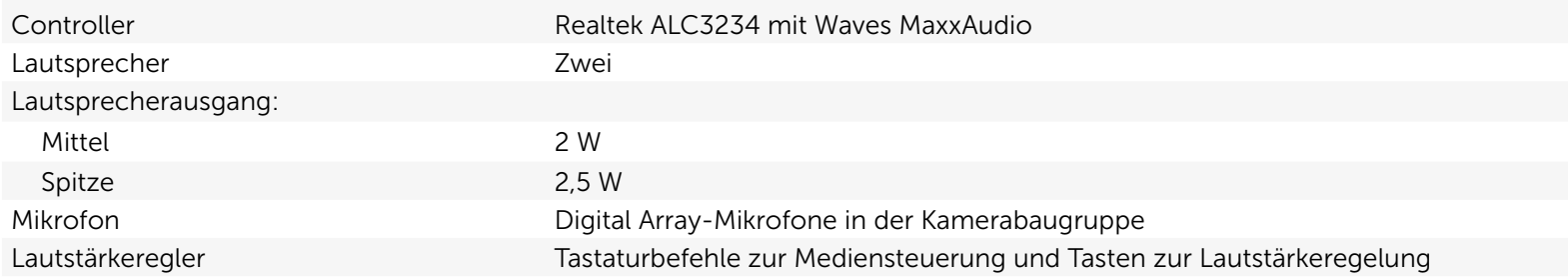

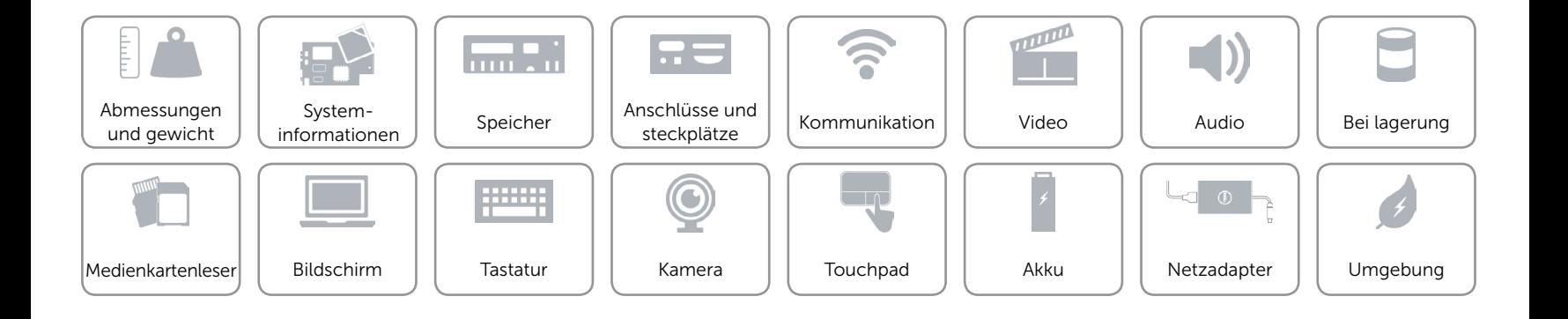

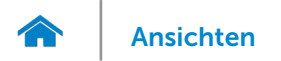

### <span id="page-14-0"></span>Bei lagerung

Schnittstelle 3 GBit/s SATA Festplatte Eine 2,5-Zoll-Festplatte

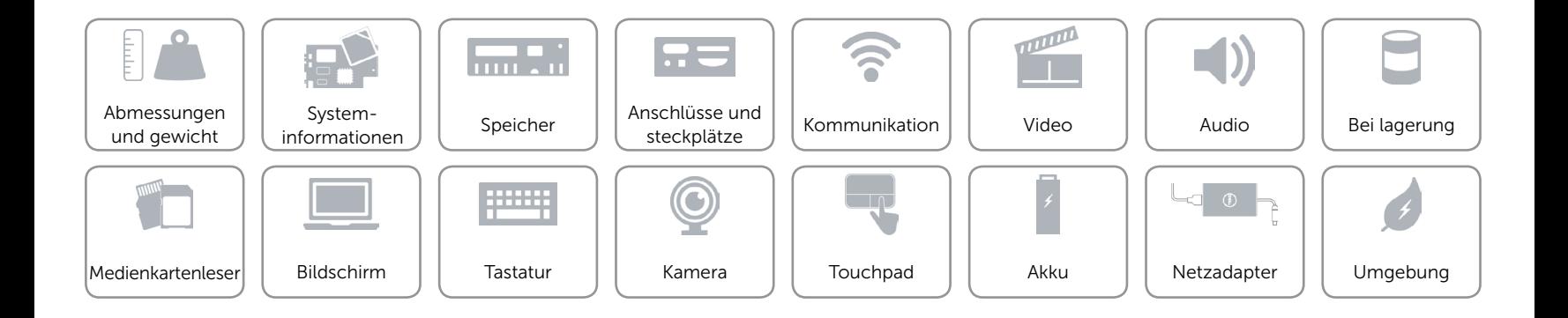

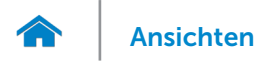

## <span id="page-15-0"></span>Medienkartenleser

Unterstützte Karten **•** SD-karte

Typ Ein 2-in-1-Steckplatz

- 
- • MultiMedia Card (MMC)

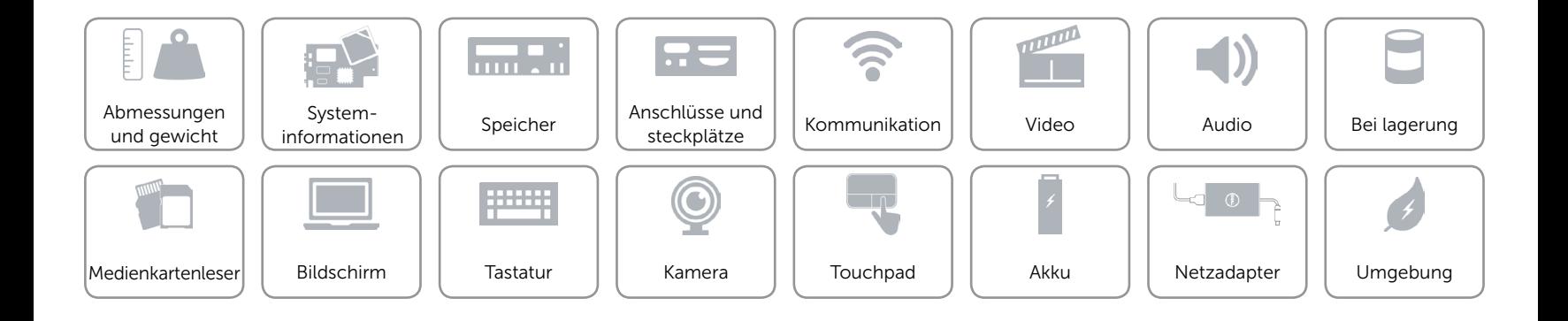

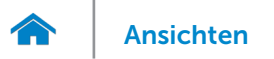

## <span id="page-16-0"></span>Bildschirm

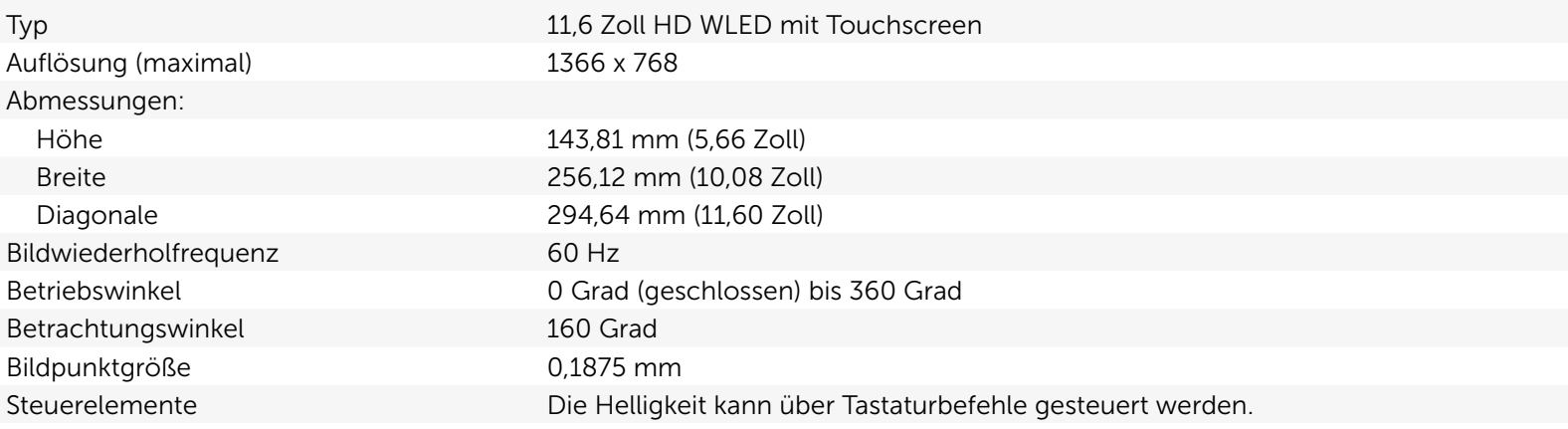

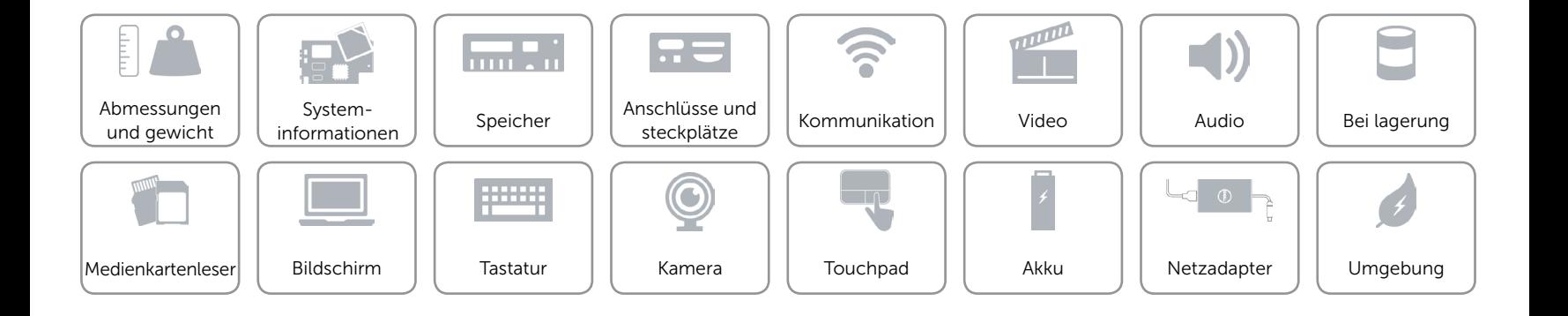

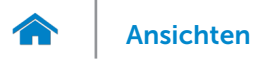

## <span id="page-17-0"></span>**Tastatur**

Typ Chiclet-Tastatur

Tastaturbefehle Auf einigen Tasten Ihrer Tastatur befinden sich zwei Symbole. Diese Tasten können zum Eintippen von Sonderzeichen oder zum Ausführen von Sekundärfunktionen verwendet werden. Zum Eintippen von Sonderzeichen drücken Sie auf "Umschalten" und auf die entsprechende Taste. Zum Ausführen von Sekundärfunktionen drücken Sie auf "Fn" und auf die entsprechende Taste.

> ANMERKUNG: Sie können die primäre Funktionsweise der Tastaturbefehle im BIOS-Setupprogramm unter Function Key Behavior (Funktionsweise der Funktionstasten) festlegen.

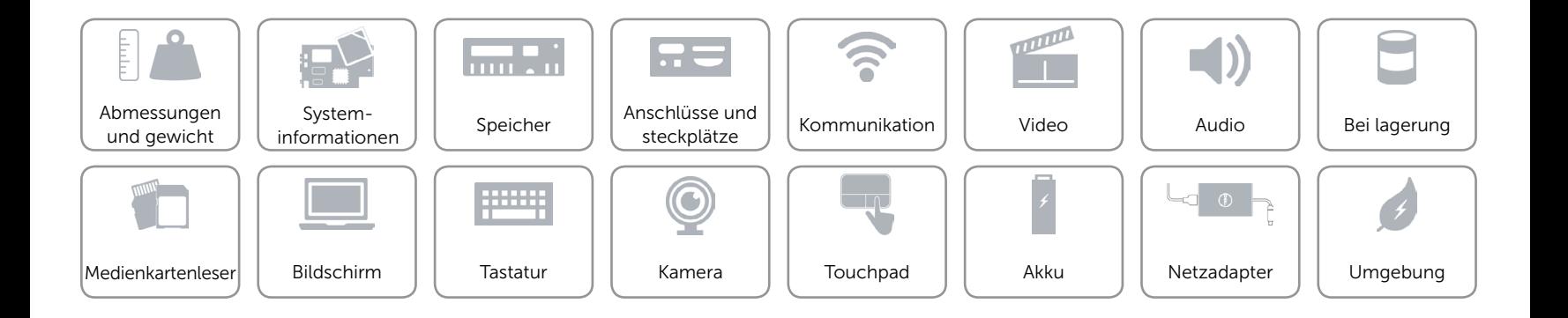

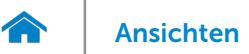

## <span id="page-18-0"></span>Kamera

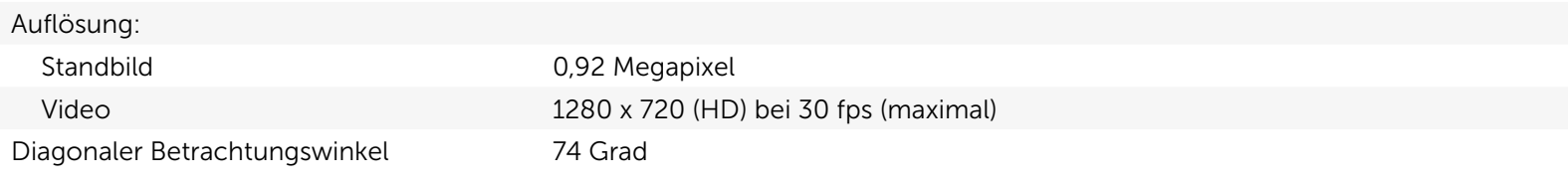

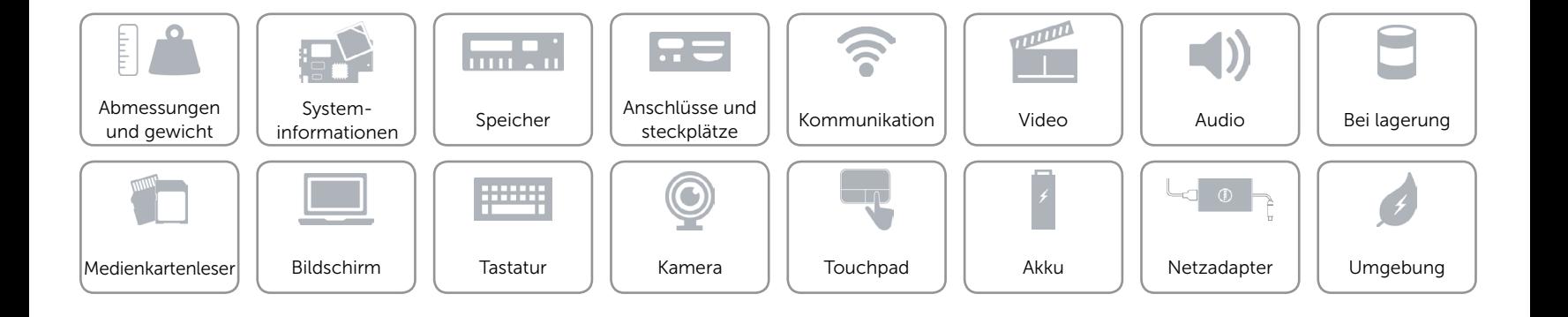

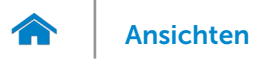

## <span id="page-19-0"></span>Touchpad

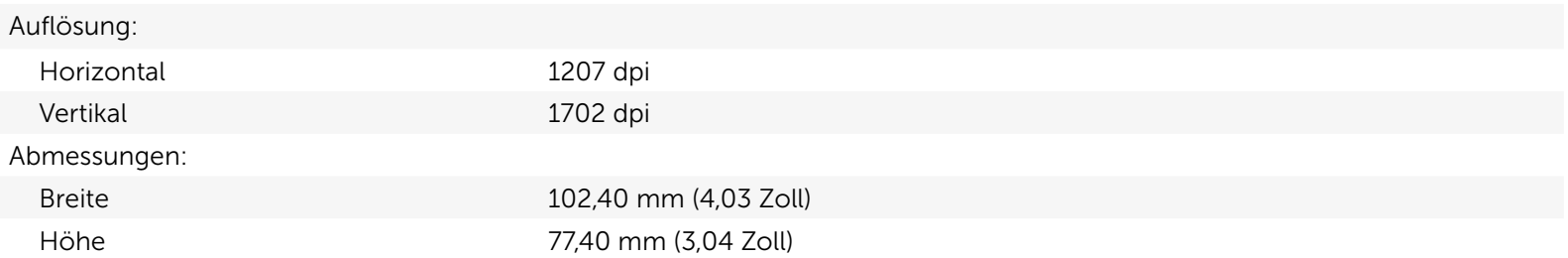

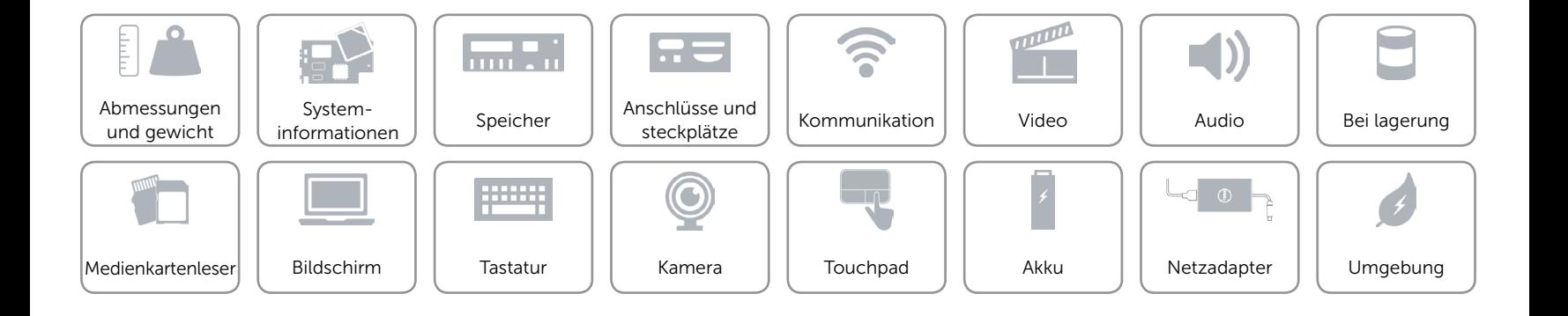

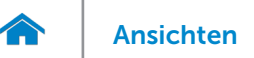

## <span id="page-20-0"></span>Akku

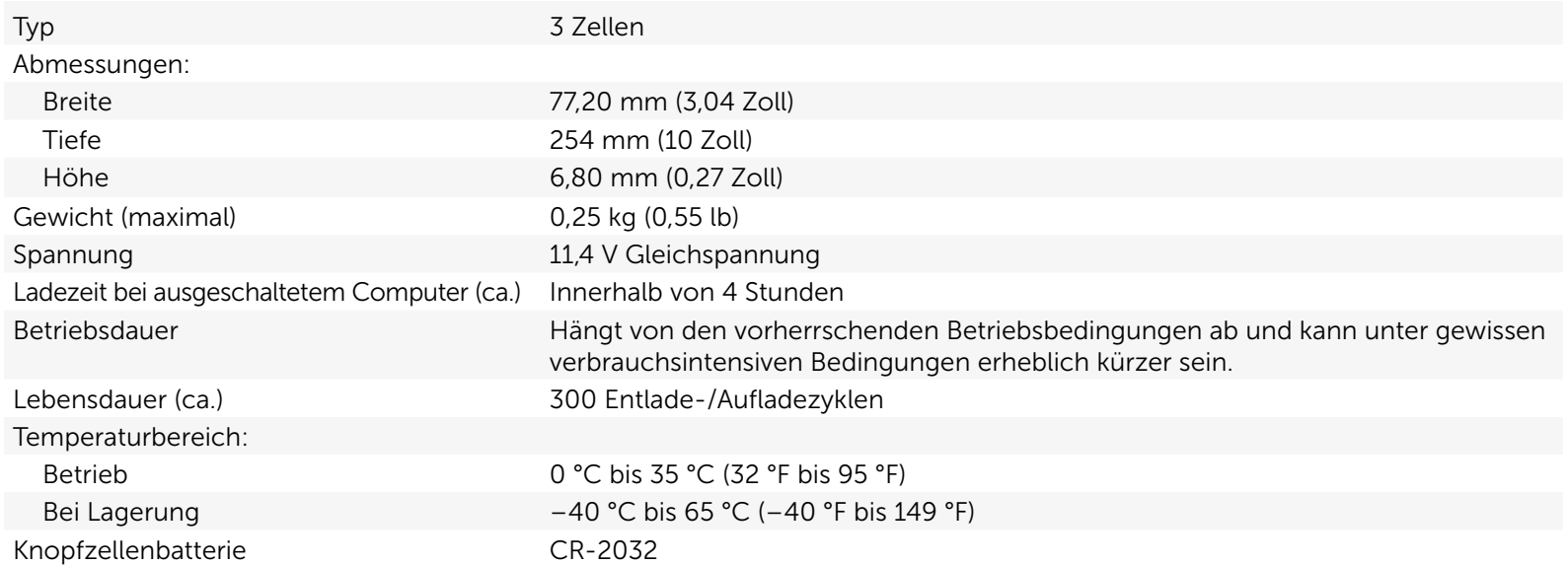

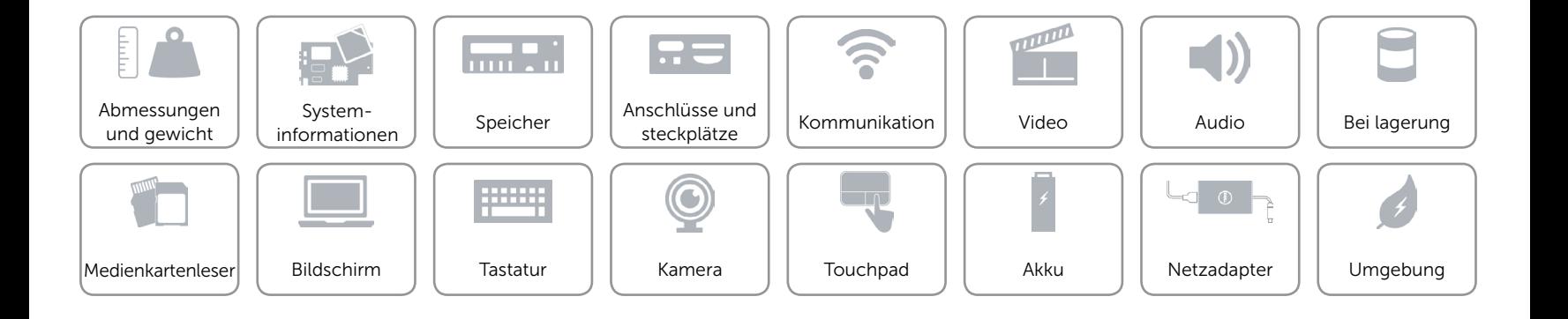

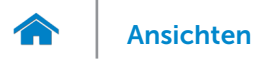

## <span id="page-21-0"></span>Netzadapter

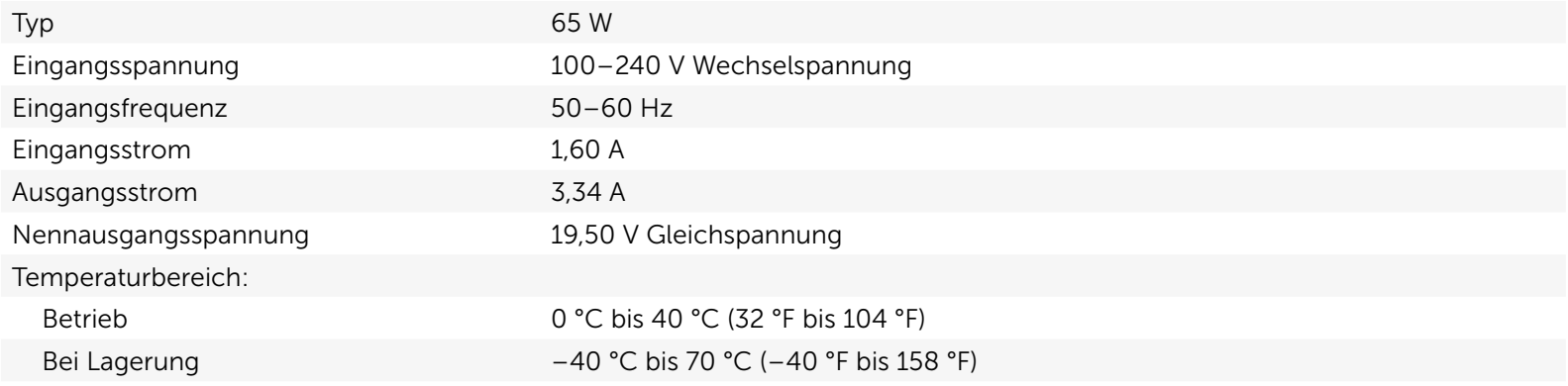

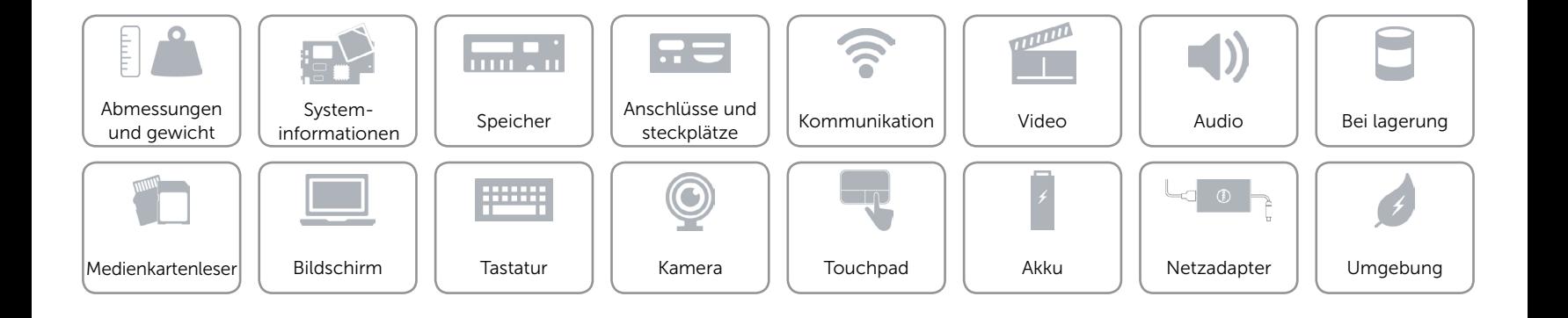

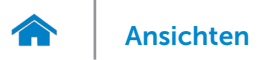

## <span id="page-22-0"></span>Umgebung

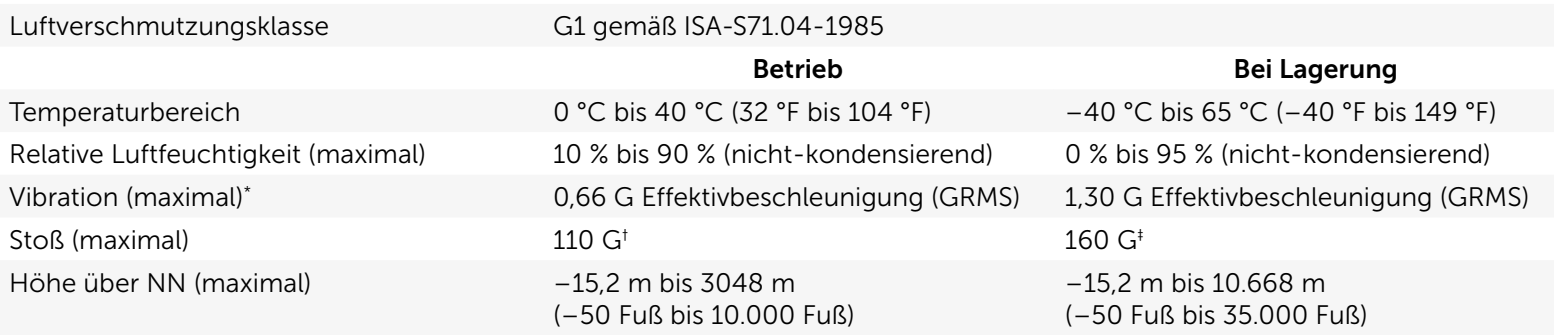

\* Gemessen über ein Vibrationsspektrum, das eine Benutzerumgebung simuliert.

† Gemessen mit einem 2-ms-Halbsinus-Impuls und Festplatte im laufenden Betrieb.

‡ Gemessen mit einem 2-ms-Halbsinus-Impuls und Festplatte in Parkposition.

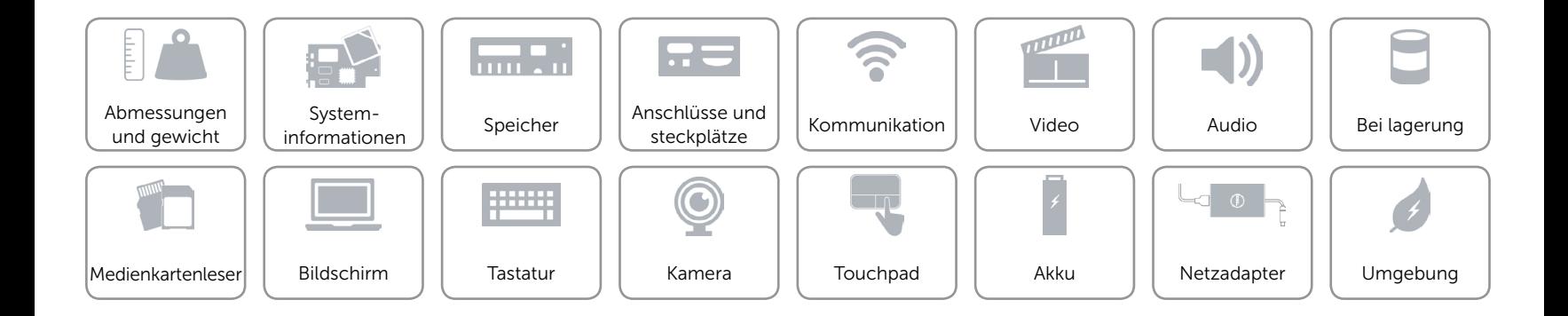